# 上海建桥学院 教材管理信息系统

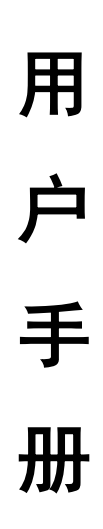

v.1.0 版

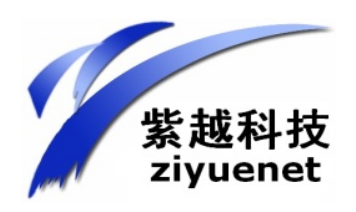

上海紫越网络科技股份有限公司

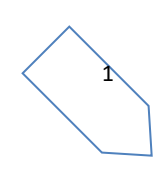

#### 教材模块进入的方式:

(1)教职工通过信息门户登陆自己的账号,点击推荐应用中的 资产管理系统,具体操作如下图:

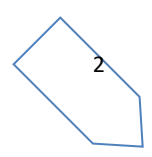

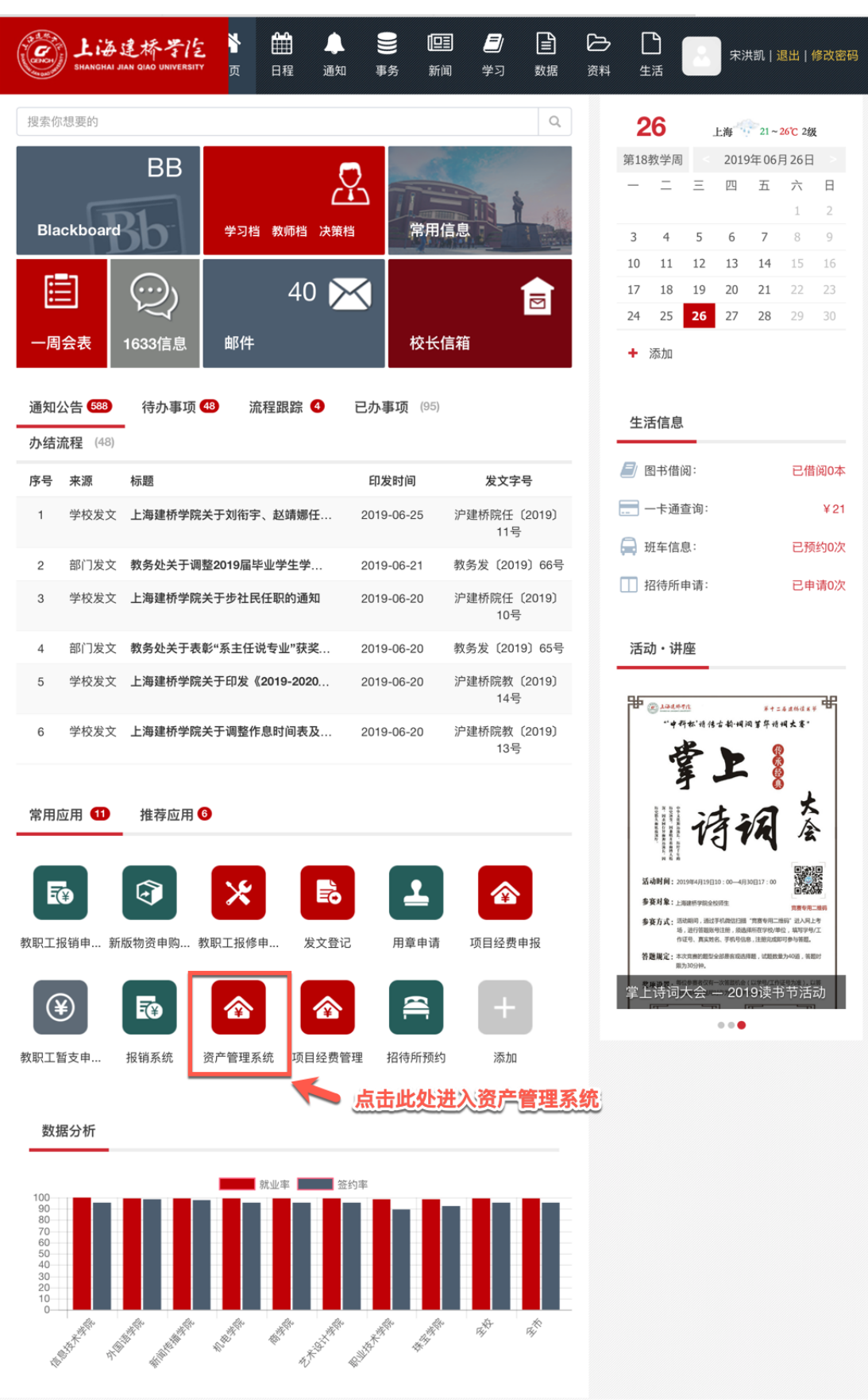

(2)选择资产系统中的教材模块进入

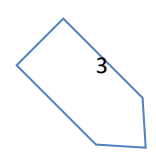

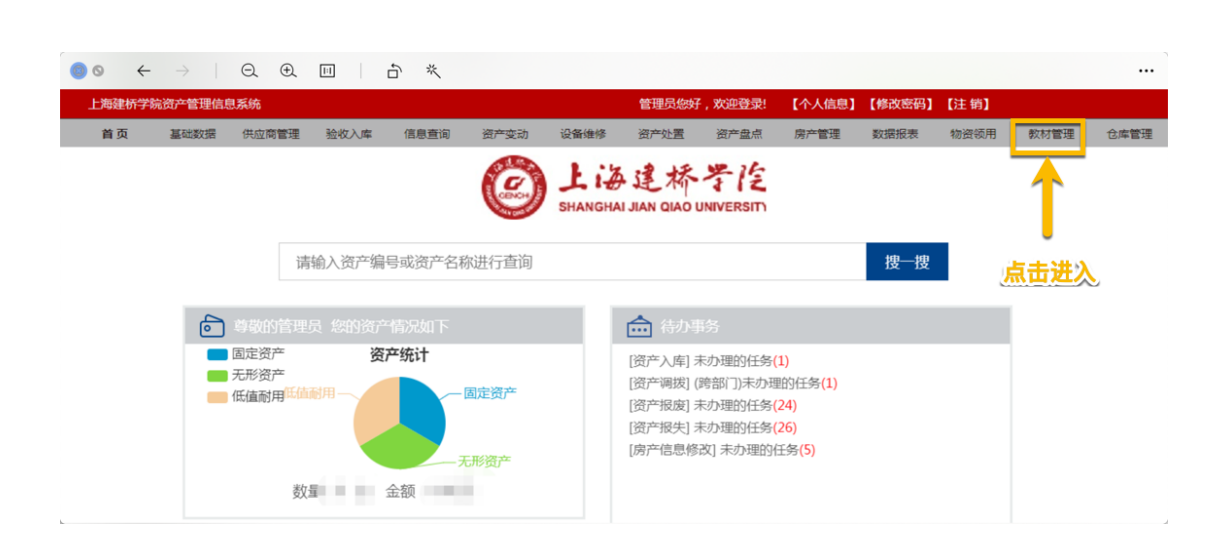

#### 简述

#### 1. 教材预定

该模块用于各班级/专业教师统一申请教材使用。

#### 2. 教材汇总

该模块实现教材科管理人员能将全校教材申请汇总,并支持撤销/拆分/打印/导出操作。

#### **3.** 教材入库

该模块实现的是对教材采购回来之后,进行入库登记,便于对供应商的结算,和对学校图 书库存的可视化管理。

#### **4.** 教材出库

该模块实现的是对每一本教材的出库进行登记,实现物资流动的追踪特点,实现教材从供 应商供应->教务处采购->教师/学生分发,每一个节点的信息记录。

#### **5.** 查询统计

该模块实现的是对教材库存的统计报表,供应商供应图书的统计报表,学生领取教材的统 计归纳,且均可进行导出操作.

4

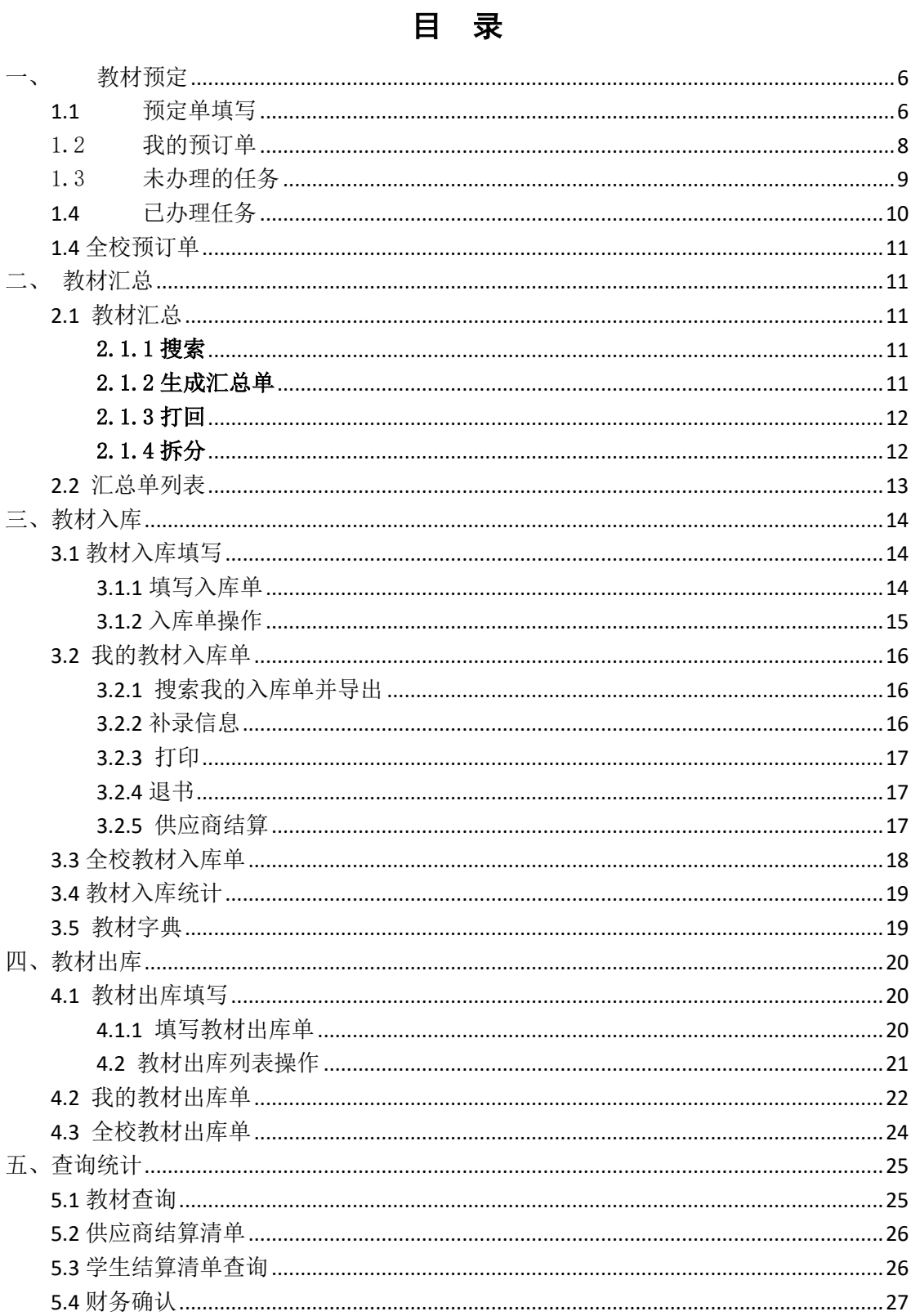

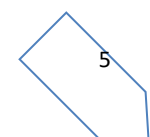

一、教材预定

### **1.1** 预定单填写

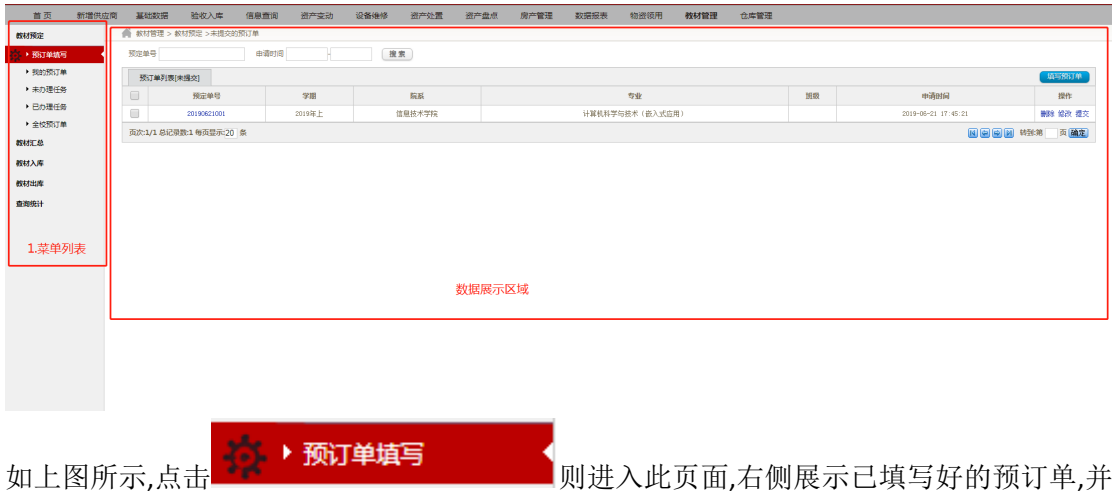

支持根据预定单号,和申请时间等条件进行搜索. 在数据的最右栏位,可以进行对预订单的删除/修改/提交操作. 点击删除,经用户确认后,可删除此条预订单 点击修改,可以对当前单据的内容进行编辑. 点击提交,可以将单据提交到下一节点(系主任)进行审核.

点击 病人的对象 ,将会弹出预订单填写界面,如下图所示:

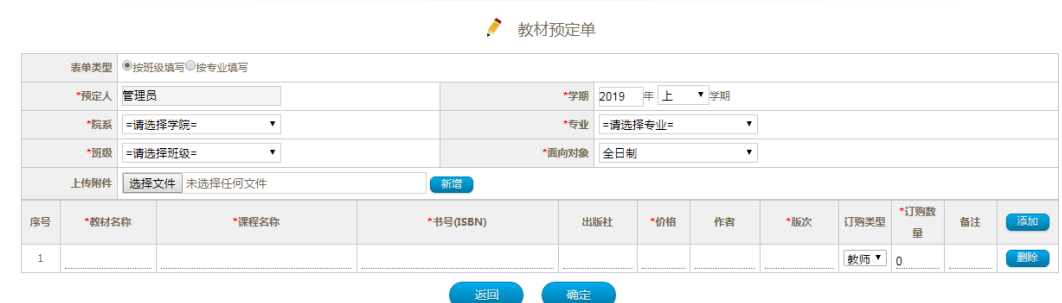

**ີ** 

需要注意的是,填写预订单有 2 种模式:按班级填写和按专业填写

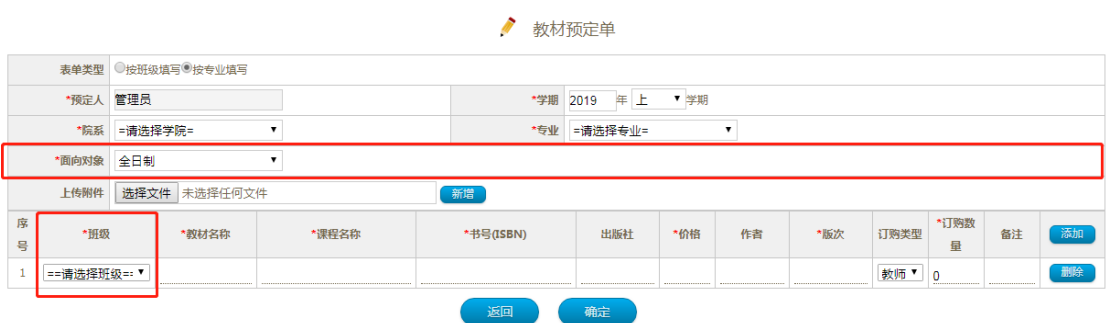

#### 按班级填写

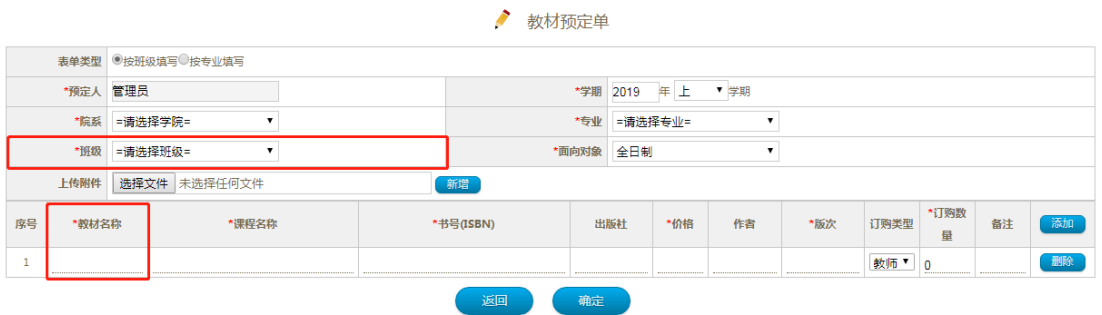

#### 按专业填写

如上图所示,两种标红色区域略有不同,其它操作逻辑均相同。

#### 操作说明:

- 含有\*标识的字段属于必填字段,缺失则不能完成预定。
- 院系-专业-班级 属于级联下拉列表,选择院系之后才可以选择专业,选择专业之后 可以选择班级,此操作顺序不可乱。
- l 在填写教材时,提供联想功能,输入时候会弹出联想列表,如果符合预期,可以选择教 材,可以自动填充后边数据,增强操作者的便利。

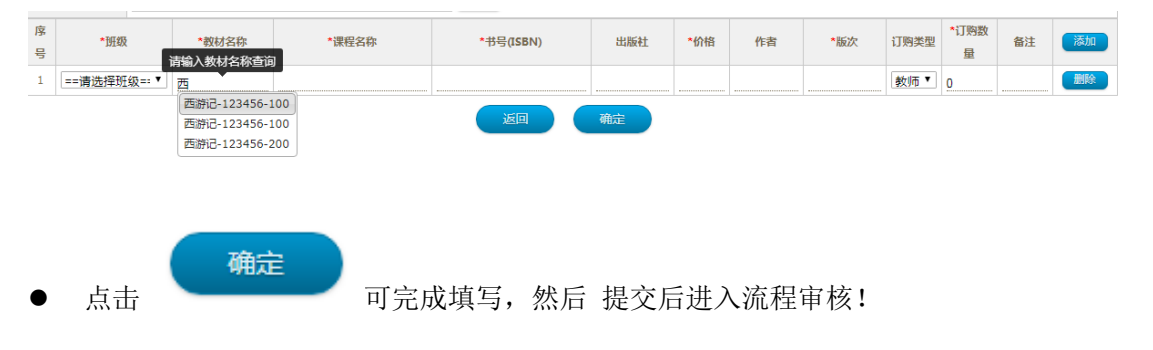

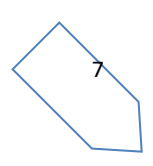

# 1.2 我的预订单

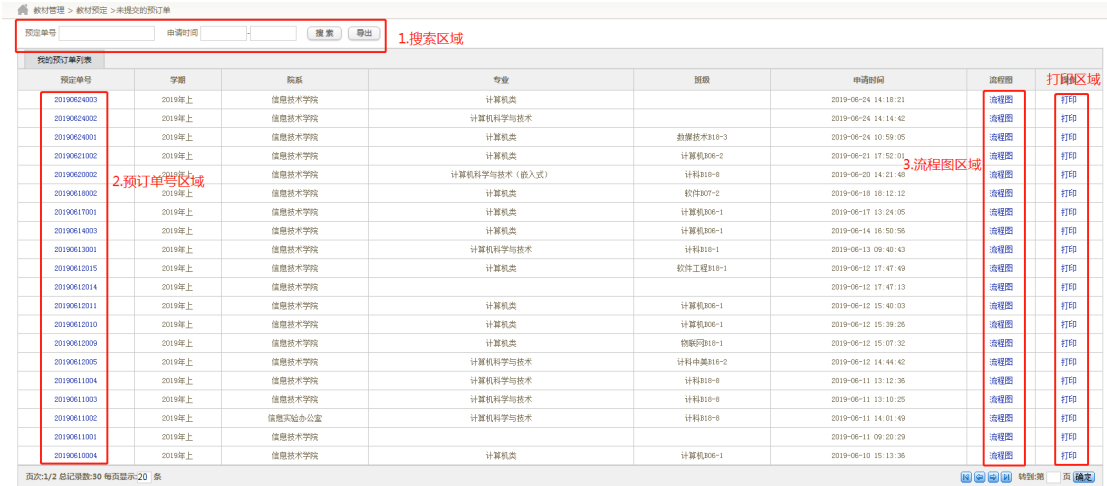

#### 操作说明

如上图所示,我的预订单分为 4 个区域

1.搜索区域,可进行单号,和申请时间的搜索,并可以导出数据

2.预订单号区域,点击预定单号 201901001·可以跳转预订单详情页面,可以查看预订单的 详细信息,如下图所示:

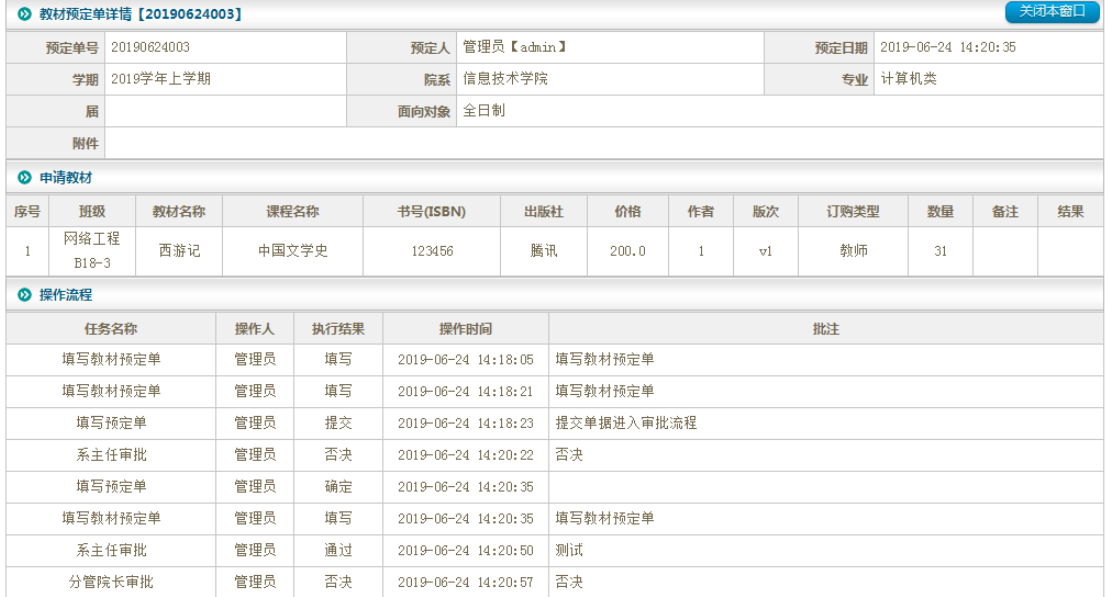

3.流程图操作区域,点击流程图 可以看到此申请单的审批状态,如下图所示:

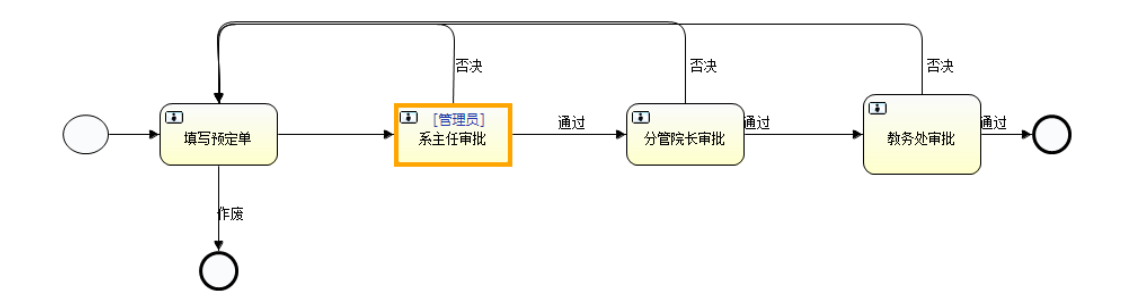

#### 4.打印区域,点击打印 可以打印申请单,格式如下图所示:

#### 上海建桥学院2019年上学期教材征订表

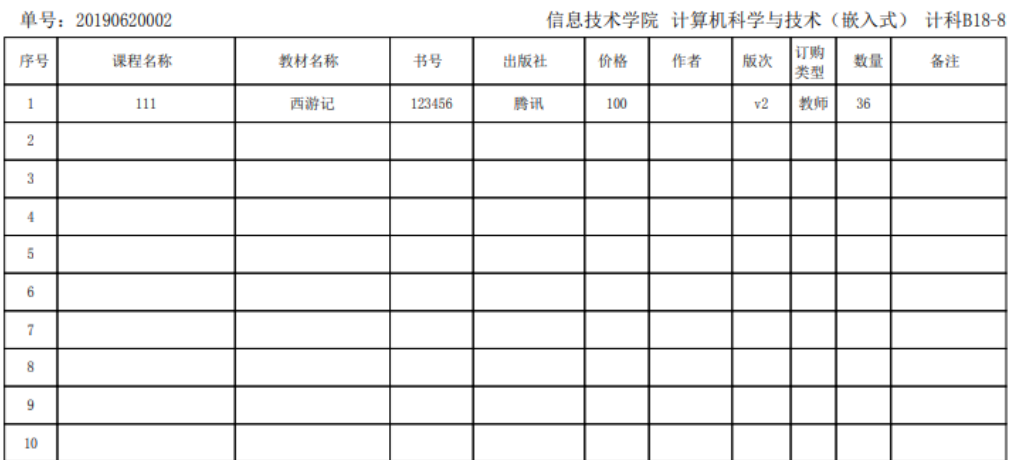

申请人:

# 1.3 未办理的任务

此页面是展示自己未审批的申请单。

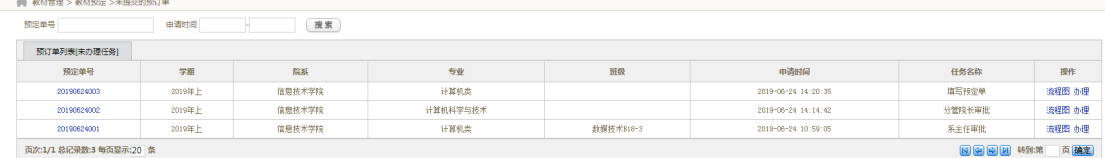

界面如上图所示,可进行搜索操作,

1.流程图操作区域,点击流程图 可以看到此申请单的审批状态,如下图所示:

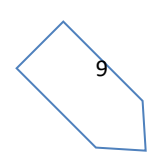

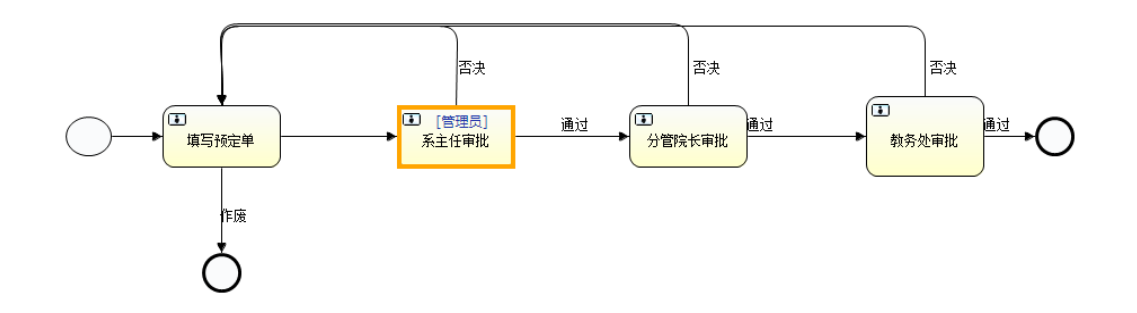

2.点击办理理出任务办理页面,如下图:

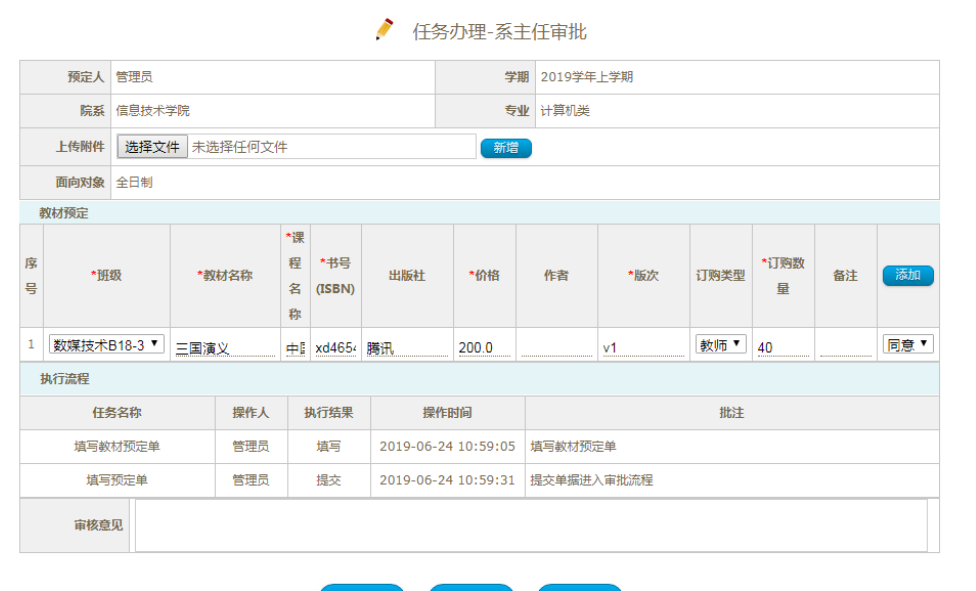

通过

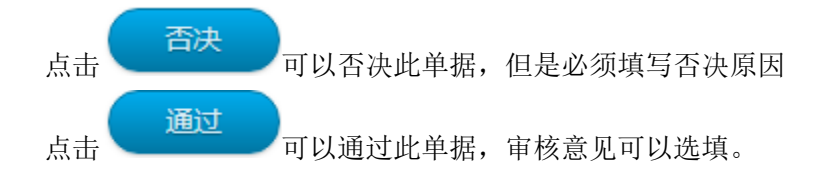

# **1.4** 已办理任务

此页面展示自己审核过的历史单据,其它功能同 1.3,这里不做赘述。

## **1.4** 全校预订单

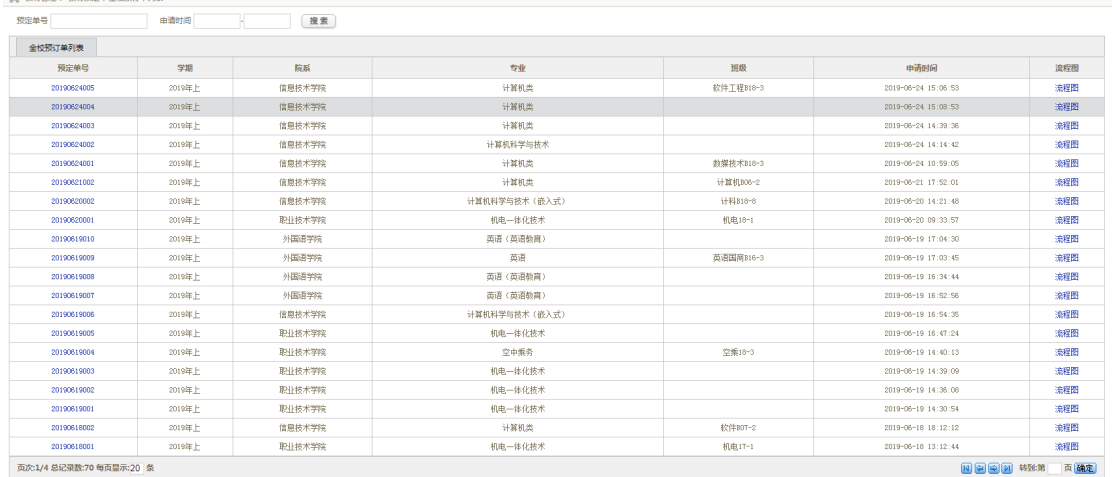

界面如上图所示,这里展示全校的单据可以查看全校单据的审核状态和详细信息。

# 二、教材汇总

# **2.1** 教材汇总

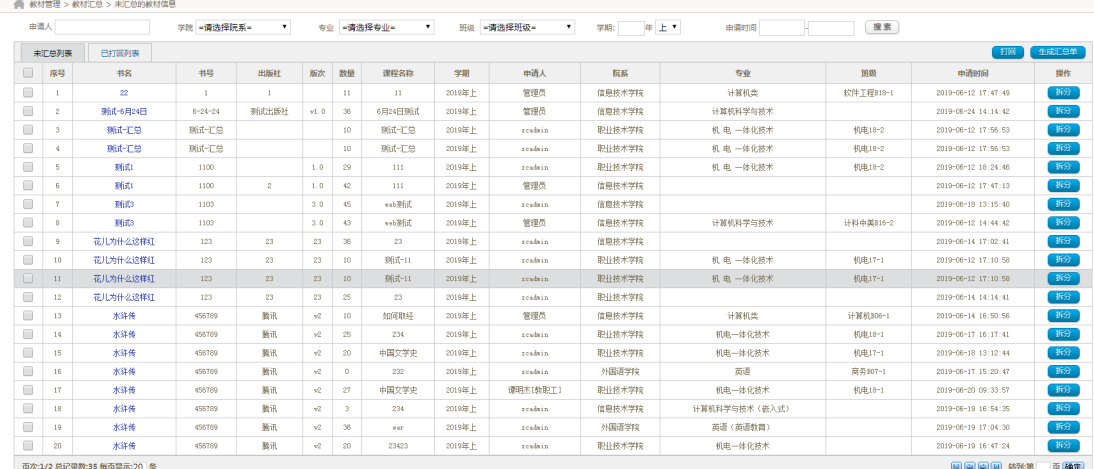

如上图所示

操作说明

#### 2.1.1 搜索

可以通过申请人,院系、专业、班级、学期、申请时间进行搜索全校的预定教材。

#### 2.1.2 生成汇总单

勾选需要汇总的教材之后,点击 <sup>生成汇总单</sup> 会弹出以下页面

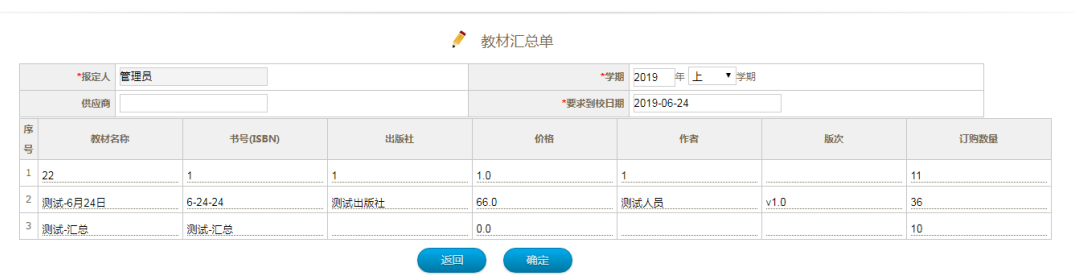

系统会将相同的教材合并,并展示出来,操作者可以修改信息,点击确定汇总完成。

#### 2.1.3 打回

如果申请的教材出现异常(库存不足,信息错误等),可以进行打回操作,点击

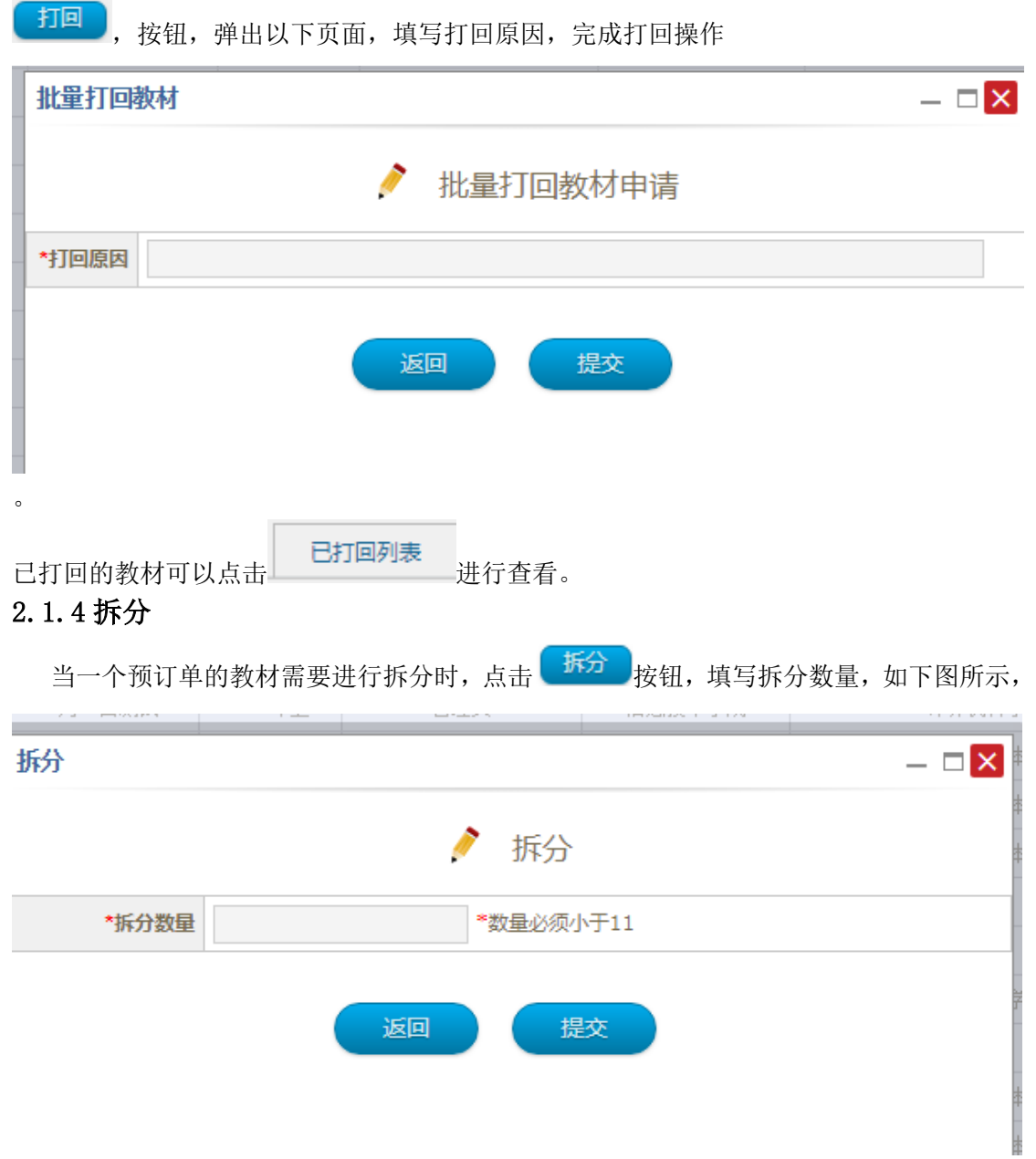

点击确定,完成拆分,这样教材就会被拆成 2 个数量不同的单子。可以分别汇总。

# **2.2** 汇总单列表

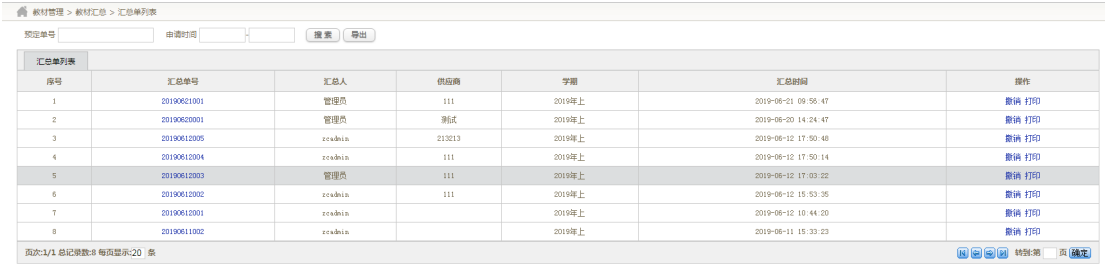

如上图所示 点击单号可以查看汇总单详细信息 点击撤销可以撤销汇总 点击打印可以进行打印: 如下图所示;

#### 上海建桥学院(2019)年(上)学期(111)教材报定表

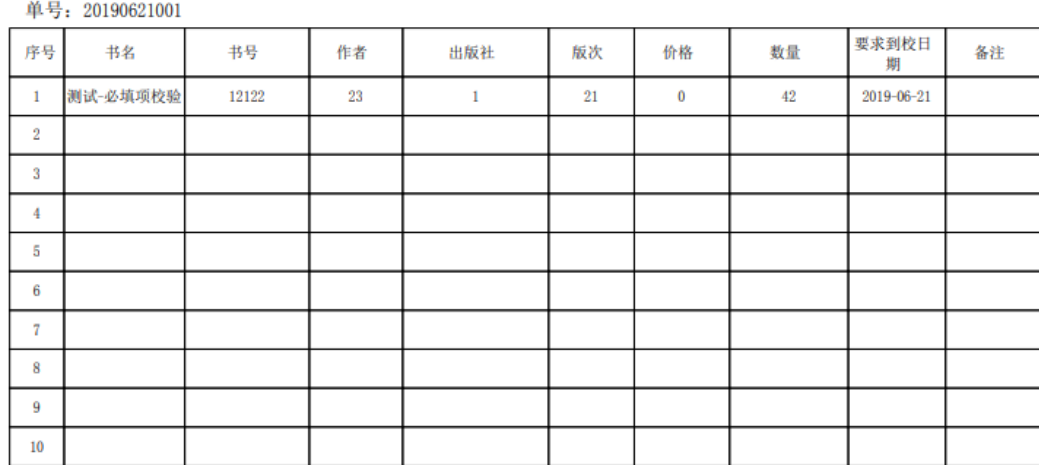

汇总人:

# 三、教材入库

#### **3.1** 教材入库填写

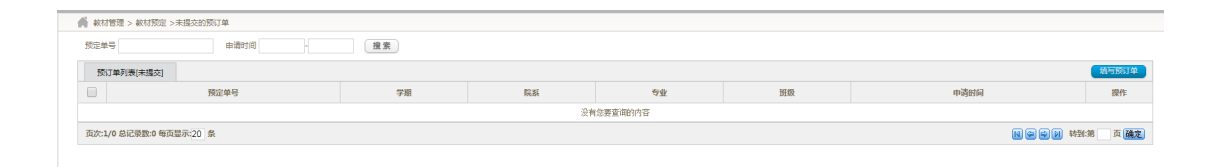

教材入库如上图

 $\sim$ 

#### **3.1.1** 填写入库单

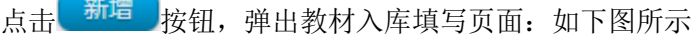

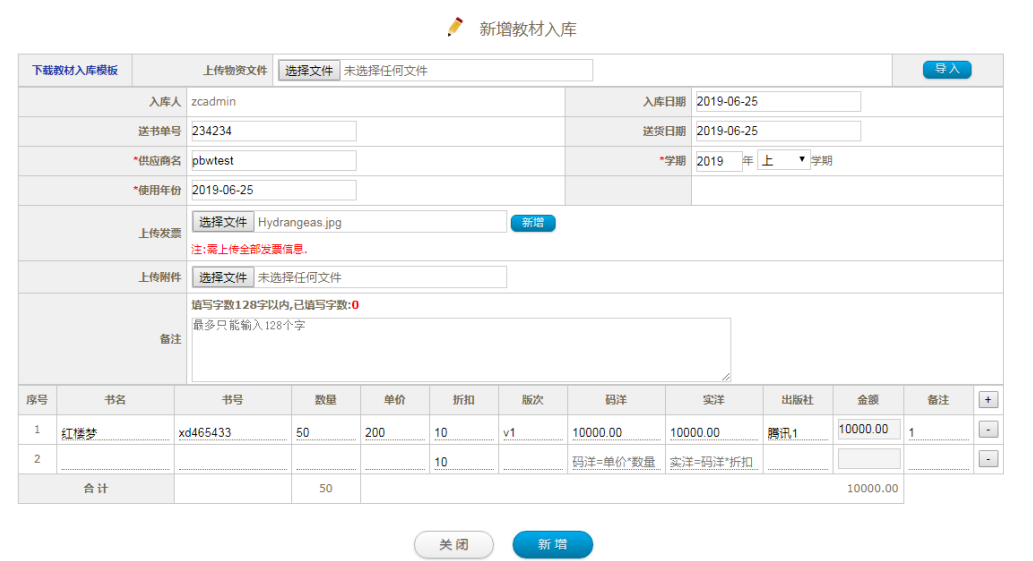

1.带\*的字段为必填字段,缺失则不能新增入库单

2.供应商名附带输入联想功能,当输入字符时会自动联想存在的供应商。如果供应商不存在, 则需要在资产管理系统中的供应商管理模块添加供应商。

3.字段书名也附带输入联想功能,当确定书籍之后,会自动填充书号、单价等字段。

4.点击 可以下载入库模板,模板如下

 $\overline{\phantom{a}}$ 

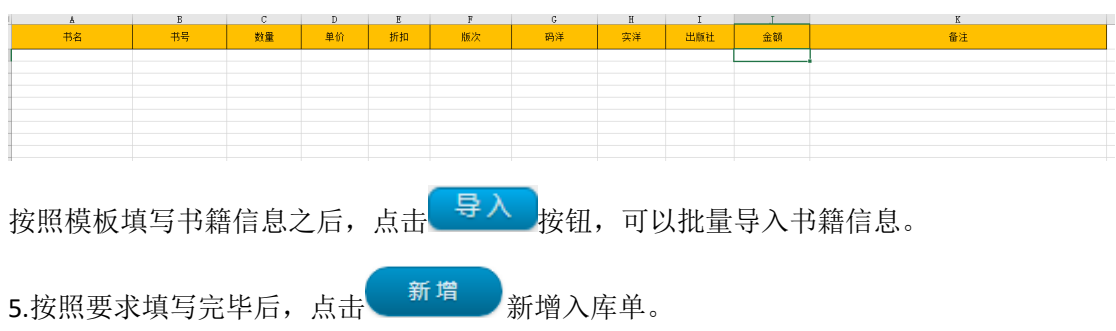

### **3.1.2** 入库单操作

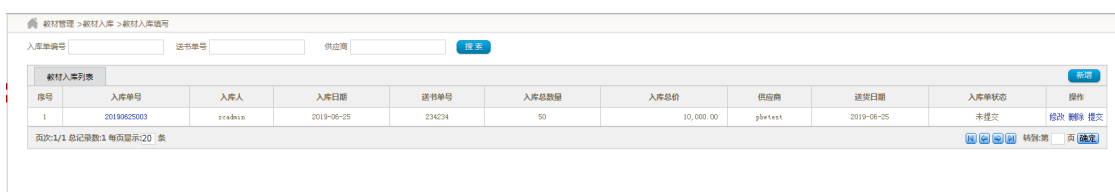

#### 操作说明

1.可以根据入库单编号,送书单号,供应商名称查询自己已填写且未提交的入库单。 2.点击修改可弹出修改页面如下:

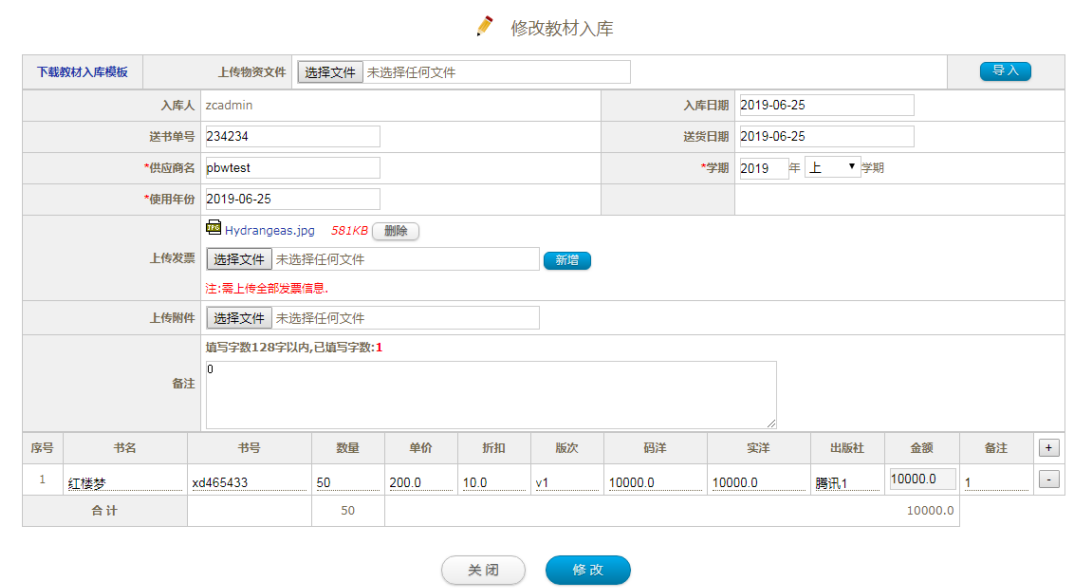

可以编辑入库单。

3.点击删除可删除入库单。

4.点击提交可提交入库单,(提交后入库单生效)。

# **3.2** 我的教材入库单

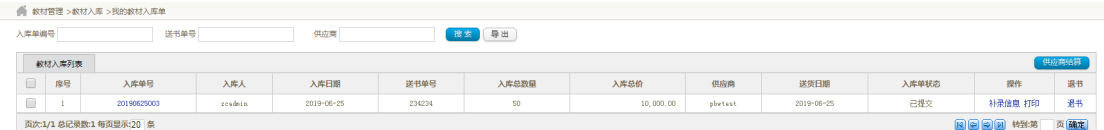

#### **3.2.1** 搜索我的入库单并导出

填写 供应商 入库单编号 送书单号 点击 <sup>搜索</sup>,可以搜索我的入库单,点击 导出 可以导出我的入库单。

#### **3.2.2** 补录信息

点击补录信息,弹出页面如下:

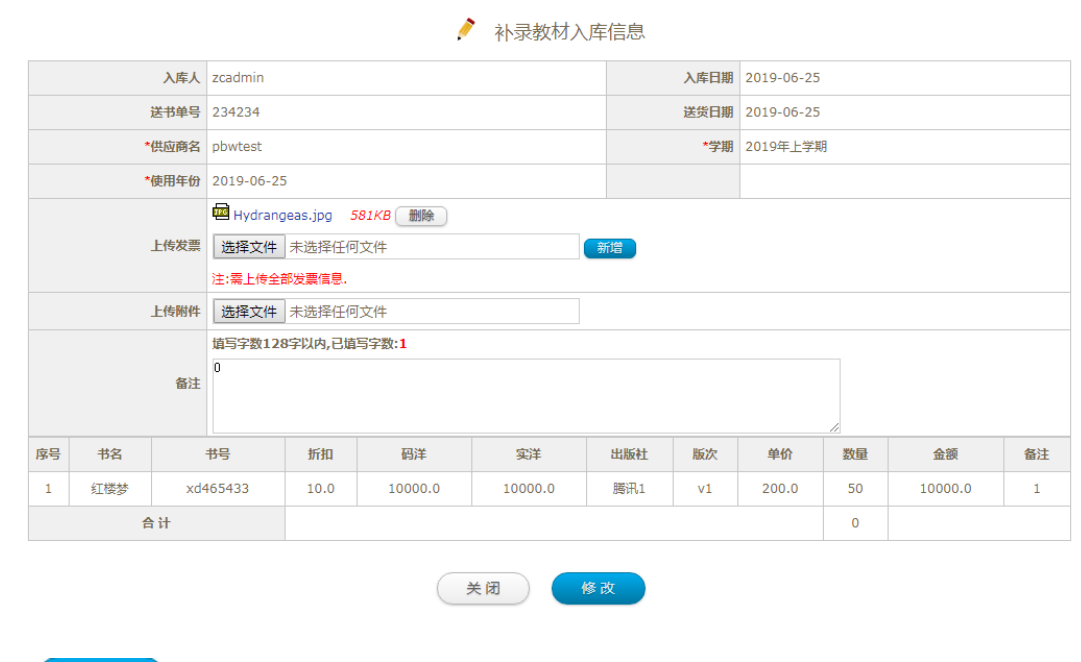

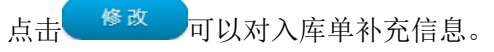

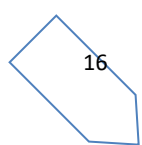

# **3.2.3** 打印

点击打印,可以打印改入库单。

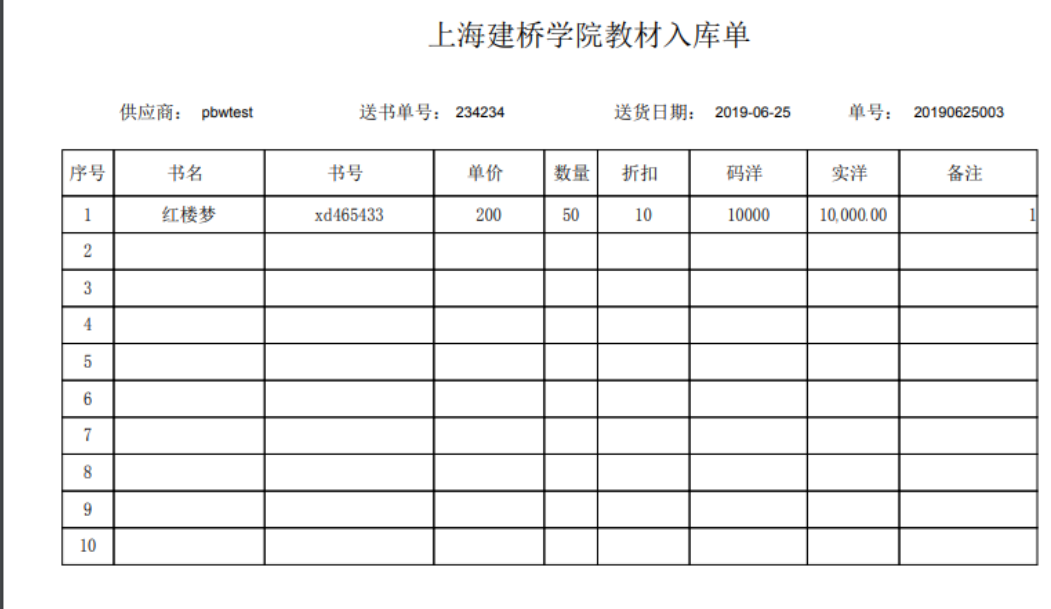

验收人:

#### **3.2.4** 退书

当供应商供应图书过量的话,可以进行退书操作(退给供应商),点击退书,弹出页面

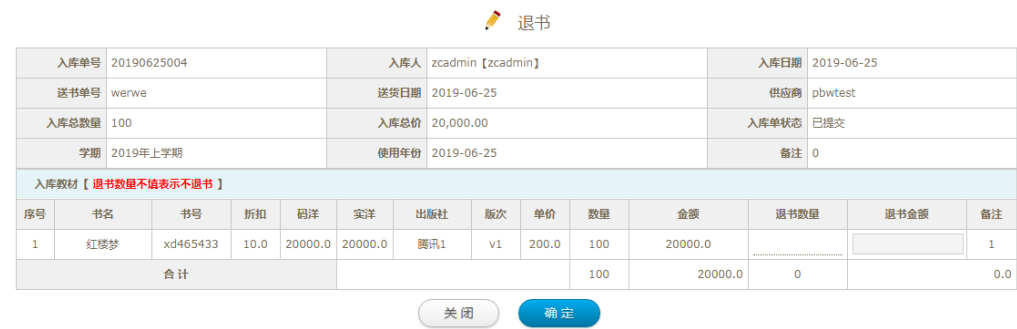

填写退书数量,点击确定,进行退书操作。

# **3.2.5** 供应商结算

在页面勾选需要结算的入库单之后,点击供应商结算,弹出以下页面

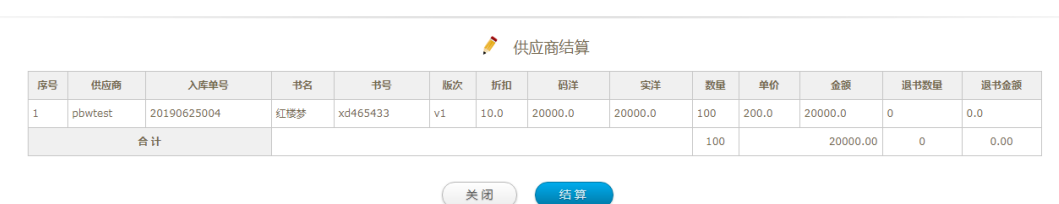

确认无误之后,点击结算,入库单状态由 已入库变更为 已结算。表示此入库单已经和供应 商结算完成。

# **3.3** 全校教材入库单

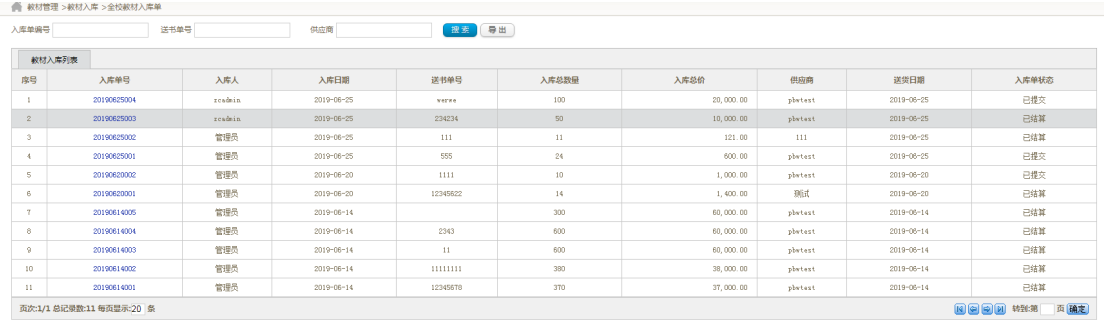

此页面方便教务处同意查看全校的入库单,展示全校的入库单信息,并可以进行搜索功能。 点击单号可以展示入库单详细信息,如图所示:

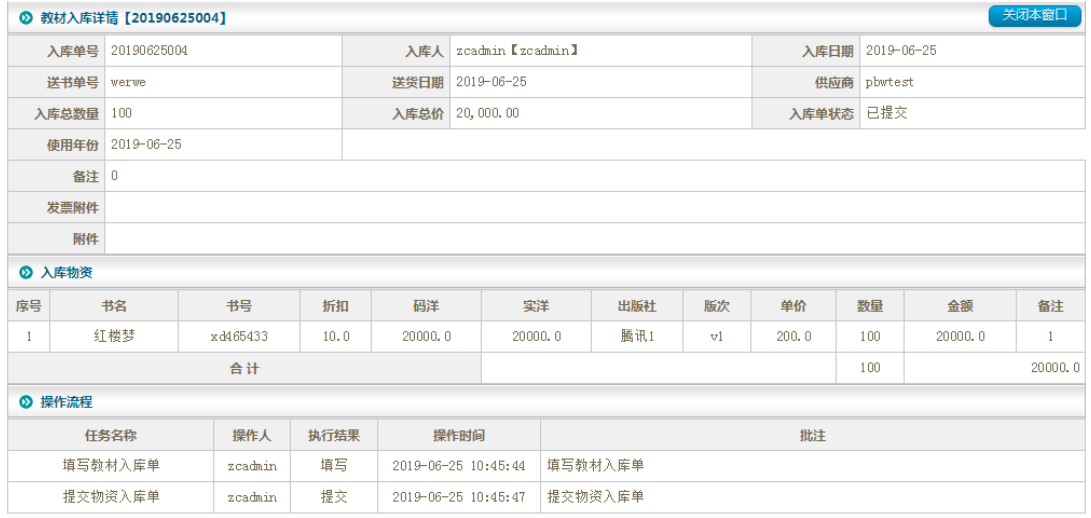

18

# **3.4** 教材入库统计

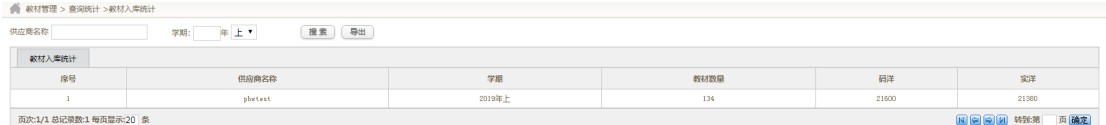

教材入库统计,是以供应商和学期为单位,对全校的所有入库单进行统计。 将会显示某供应商在本学期供应的图书的总数量,总码洋,总实洋等信息。

可以点击 导出 进行导出,导出格式为 xls.

#### **3.5** 教材字典

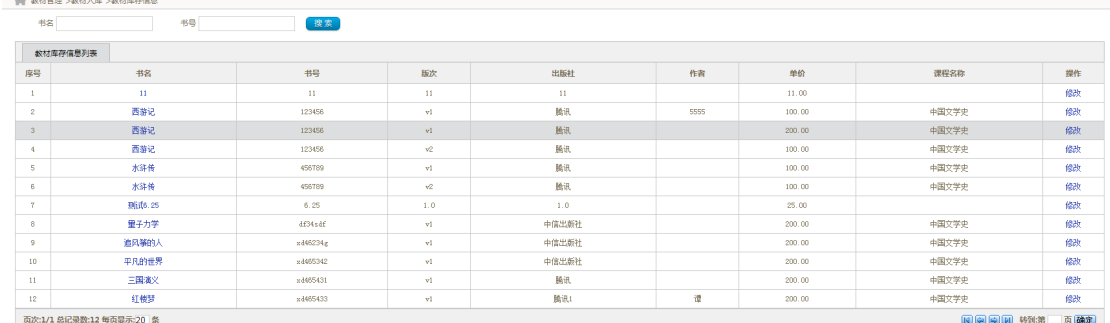

教材字典里存放所有教材的基本信息,包含书名,书号,版次,出版社,作者,单价,应用 课程名称。

在填写预订单、填写入库单的时候,联想的书本信息是基于此数据的。 点击书名,可以查看教材基本信息:

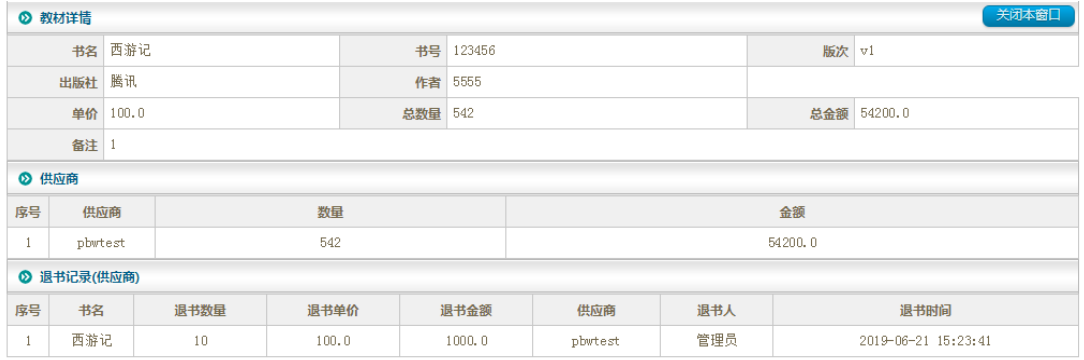

包含教材基本信息,供应商,退书记录。 点击修改,可以对教材基本信息进行修改,如下图所示:

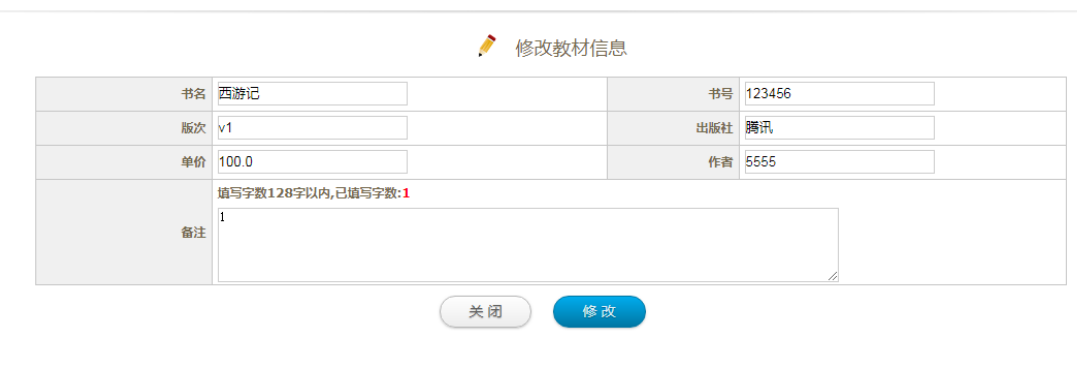

按要求填写信息之后,点击<mark>、修改文</mark>可以修改教材信息。

# 四、教材出库

# **4.1** 教材出库填写

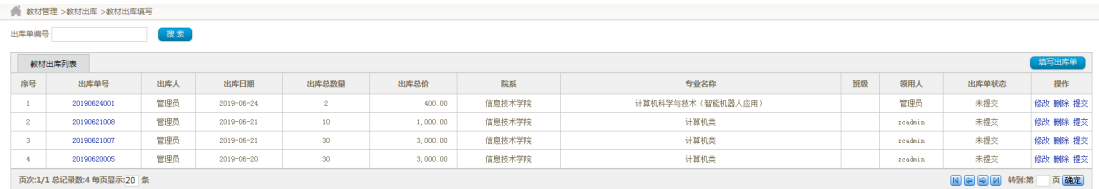

# **4.1.1** 填写教材出库单

点击<mark>重写出库单</mark>弹出出库单填写界面,如下图所示:

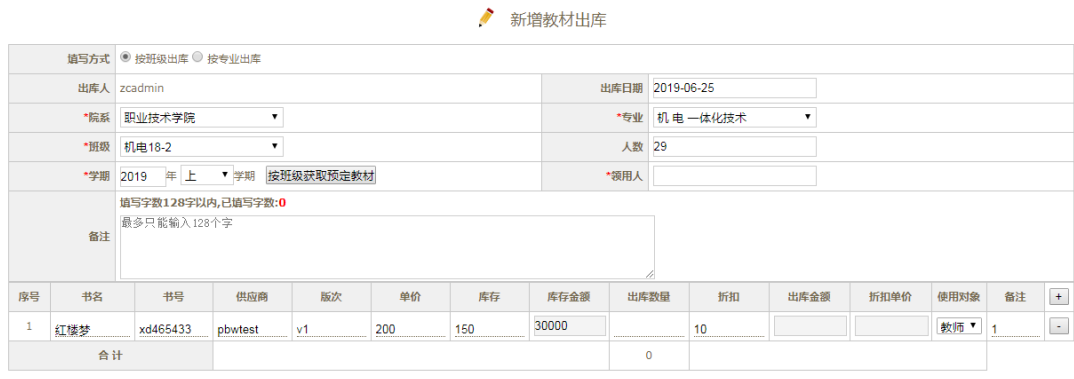

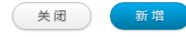

教材出库有 2 种填写模式, 类似 1,1 预订单填写, 这里不做赘述。

选择院系,专业,班级之后,点击<mark>按班级获取预定教材</mark>,可以获取此班级所有预定的书籍, 并自动填充到书籍信息处。

书名,书号有自动联想功能。

### **4.2** 教材出库列表操作

- 可根据出库单号搜索我的出库单
- 点击出库单号 20190624001 可以查看入库单详细信息, 如下图所示:

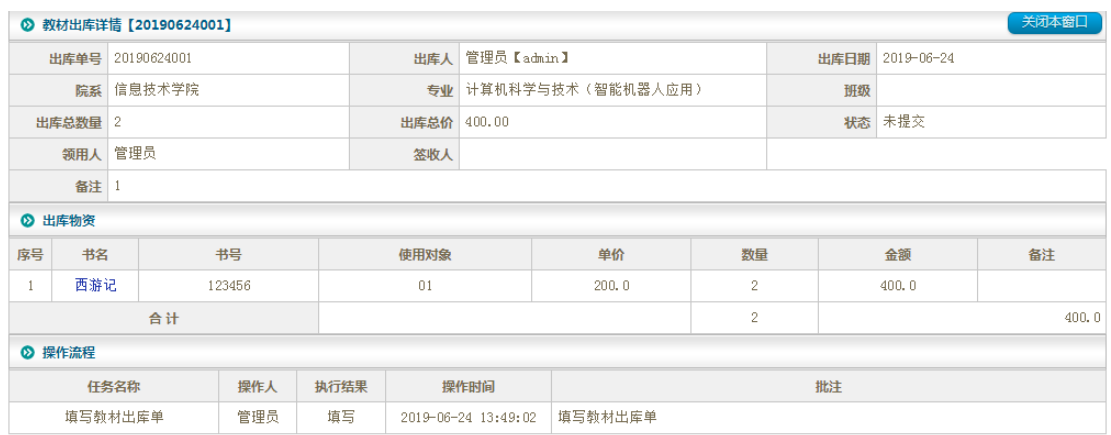

l 点击修改,弹出入库单修改页面,如下图所示:

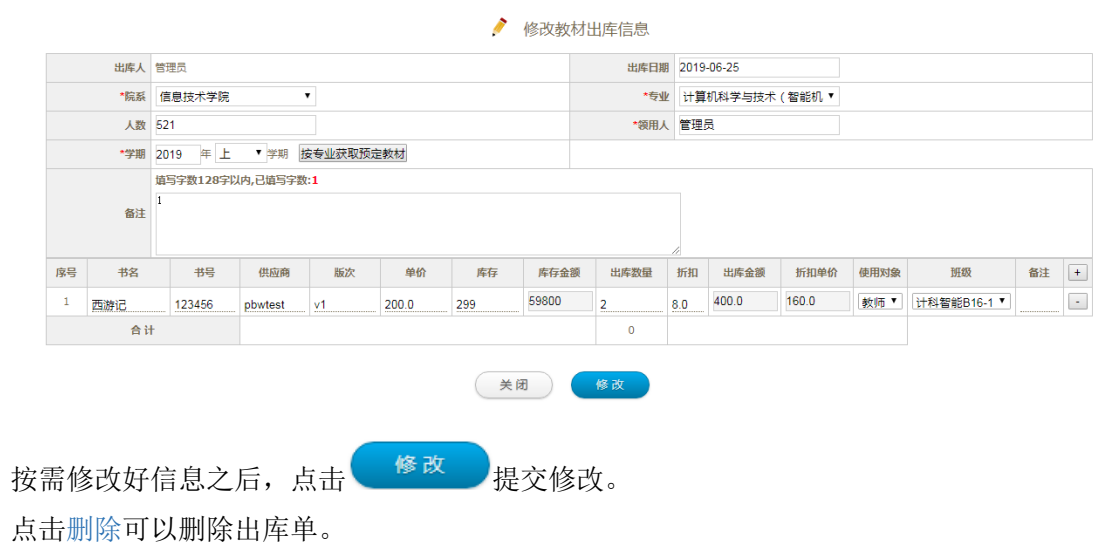

21

l 点击提交,出库单生效。

# **4.2** 我的教材出库单

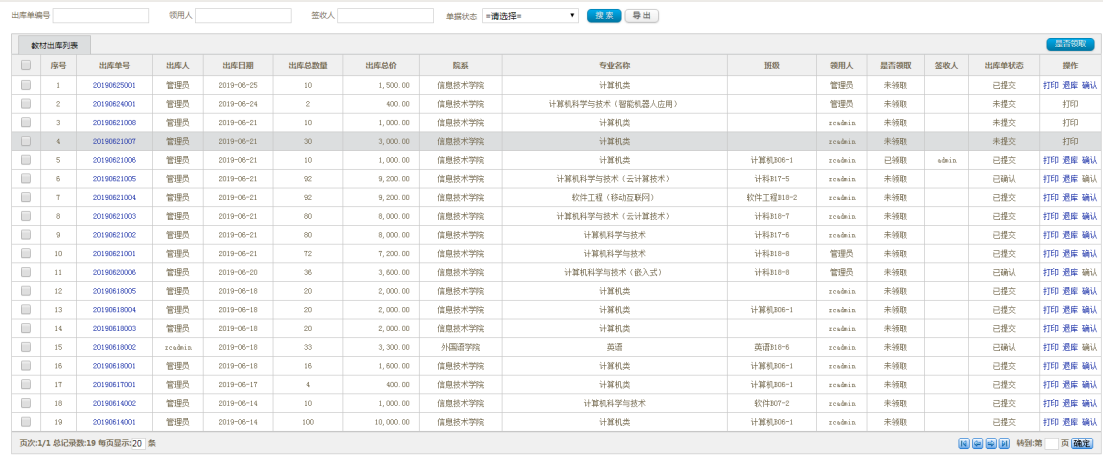

l 可以根据出库单编号,领用人,签收人,单据状态搜索并导出出库单。

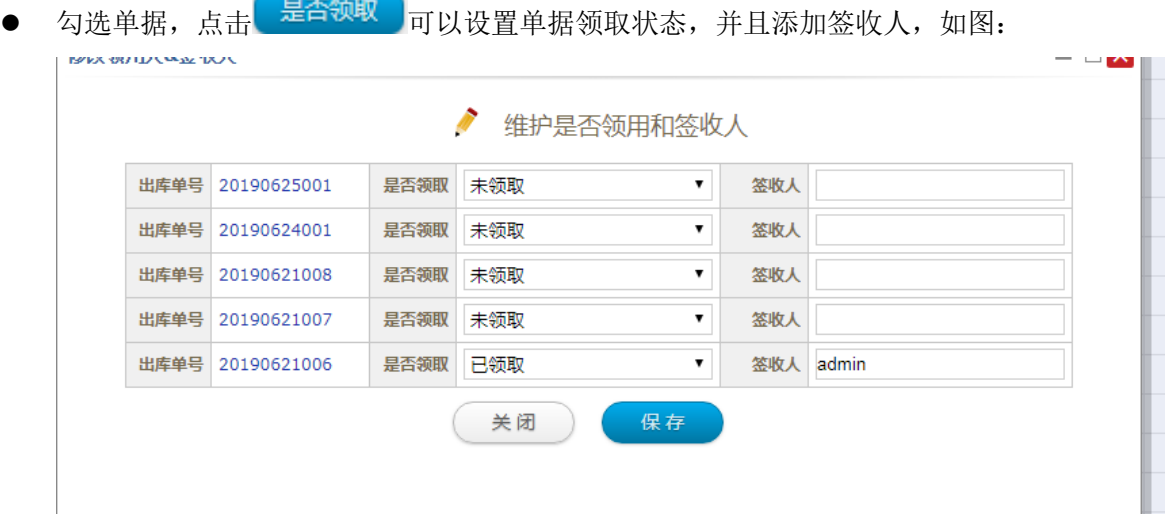

l 点击打印,可以打印出库单,格式如图示:

#### 上海建桥学院教材出库单

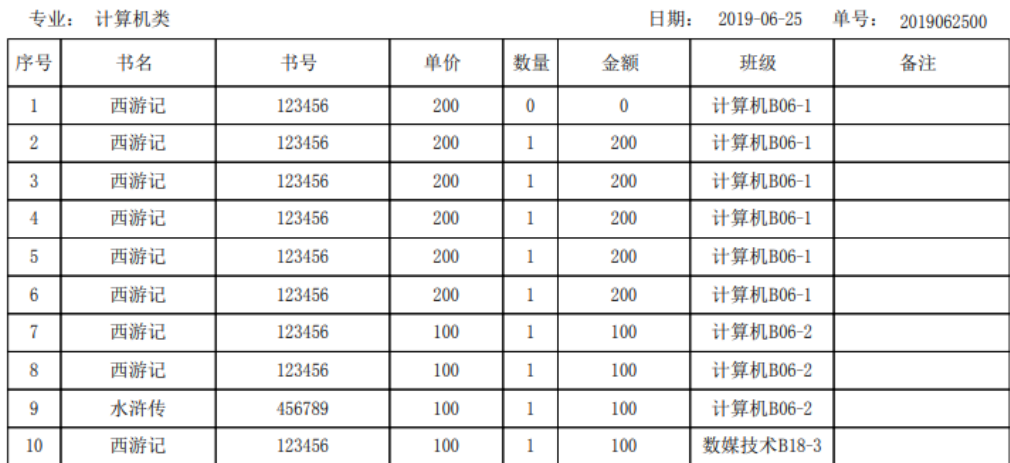

签收人:

#### 注意:只有已确认的单据才可以打印。

l 当领用人领取的书籍错误(实际领取数量大于所需数量)可以进行退回,此时点击退库 (退还到仓库),弹出以下页面:

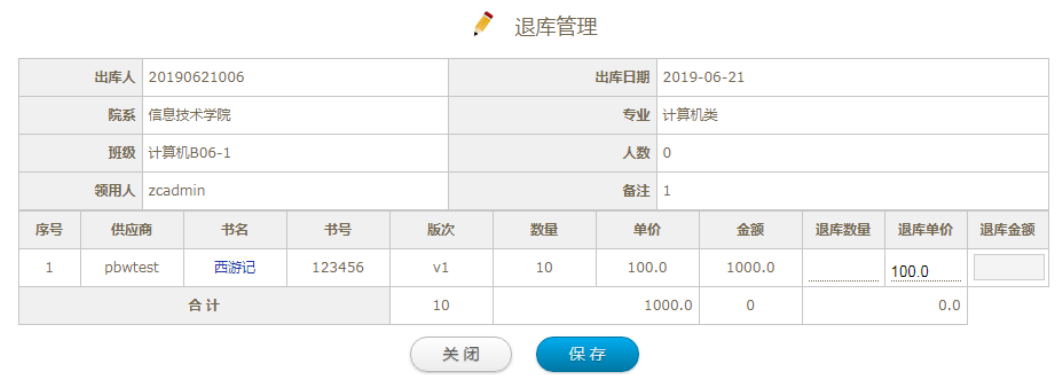

填写退库数量,系统自动计算退库金额。

l 出库确认,点击确认,弹出出库确认页面,如下图所示:

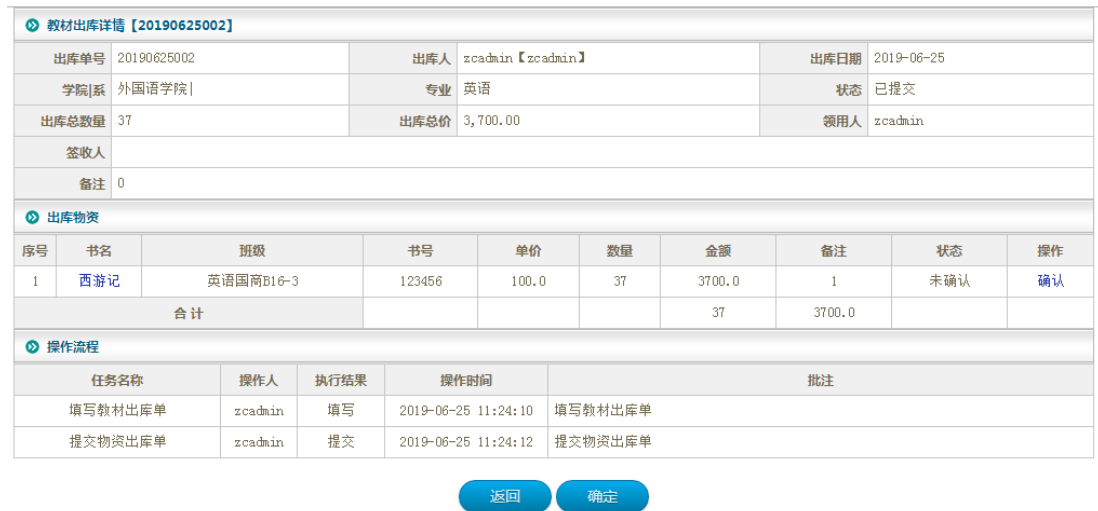

出库单的每一本书,都需要进行确认,

# **4.3** 全校教材出库单

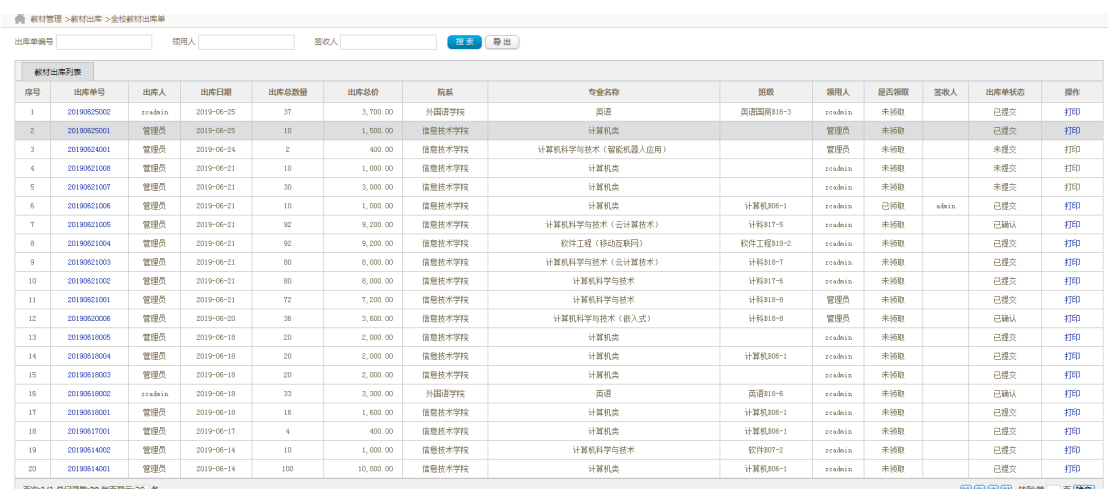

- 可根据出库单号, 领用人, 签收人进行搜索和数据导出
- l 点击单号可以展示出库单详细信息
- l 点击打印可以打印出库单,格式如下图示:

#### 上海建桥学院教材出库单

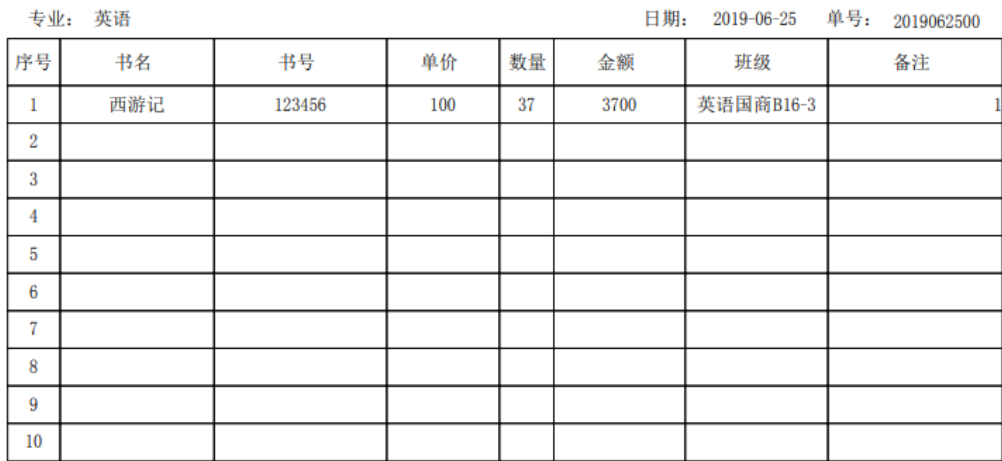

签收人:

25

# 五、查询统计

# **5.1** 教材查询

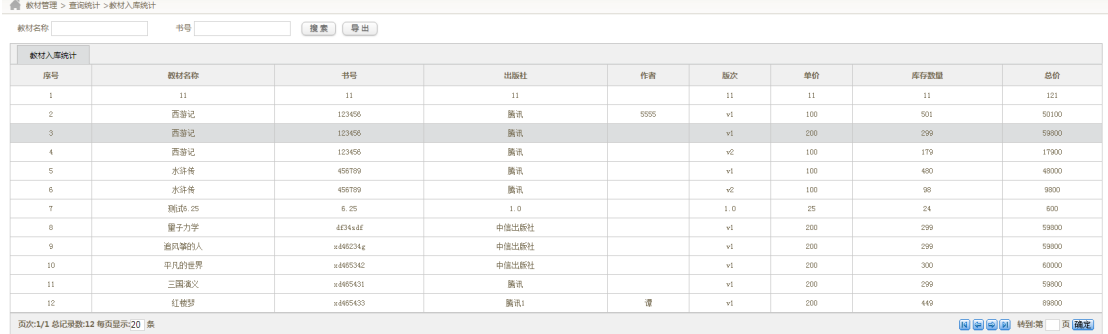

此模块用于查询教材的基本信息,和库存信息。

根据书名和书号可以进行检索,包含书名,书号,出版社,作者,版次,价格,库存数量, 总价等信息。

点击 导出 按钮可以导出数据,格式如下图所示:

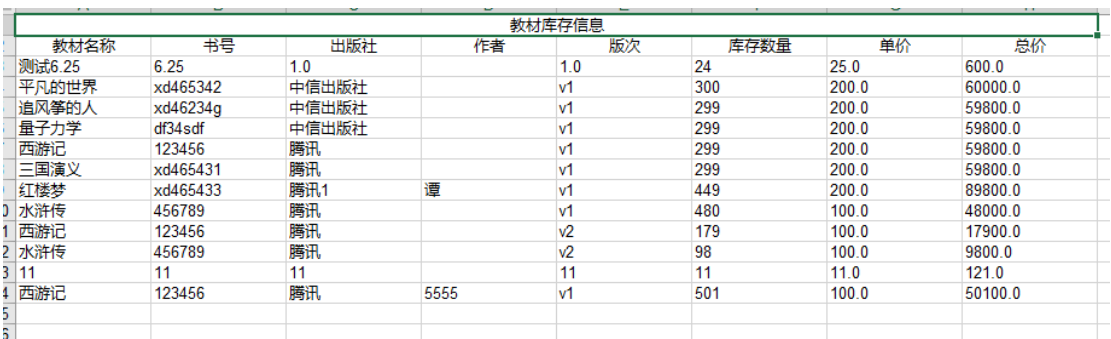

#### **5.2** 供应商结算清单

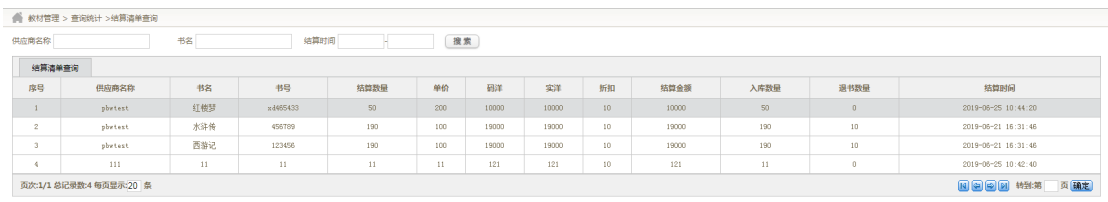

此模块用于查看并检索所有的供应商结算单,可以根据供应商名称,书名,结算时间进行检 索。

检索的结果包括每个供应商结算的详细信息:书名,书号,结算数量,单价,码洋,实洋, 折扣,结算金额,入库数量,退书数量,结算时间。

#### **5.3** 学生结算清单查询

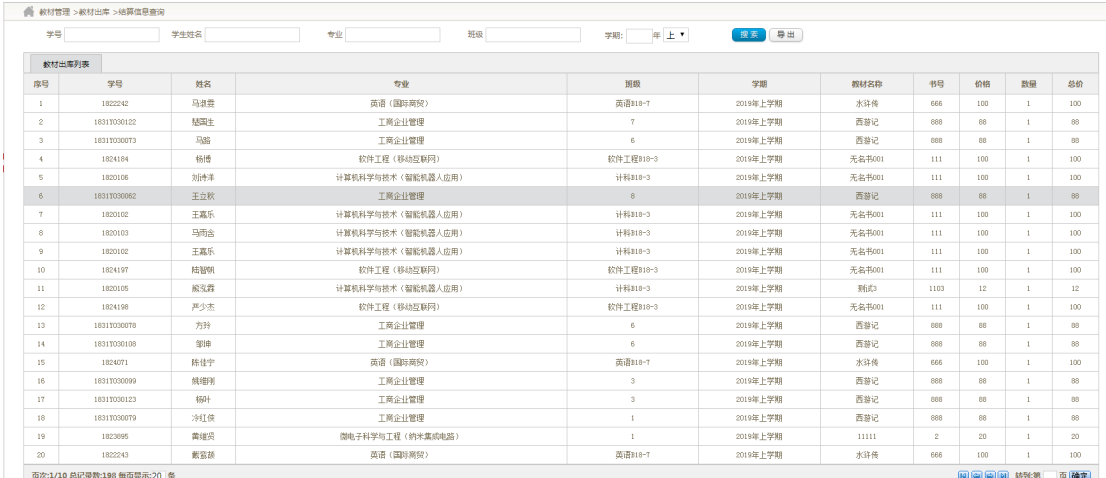

此模块用于查询学生的领取书籍的信息 在搜索框中输入学号,学生姓名,专业,班级,可以进行检索。 检索的结果可以导出为 excel 表格,具体格式如下图

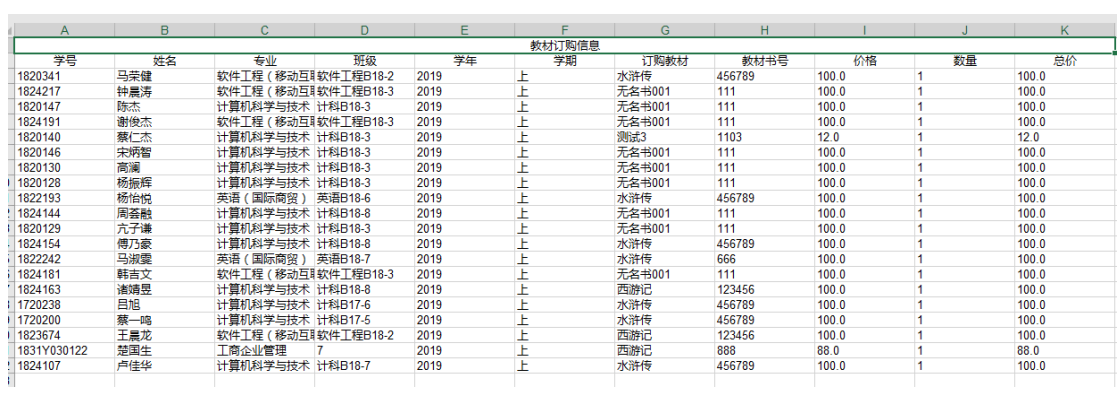

## **5.4** 财务确认

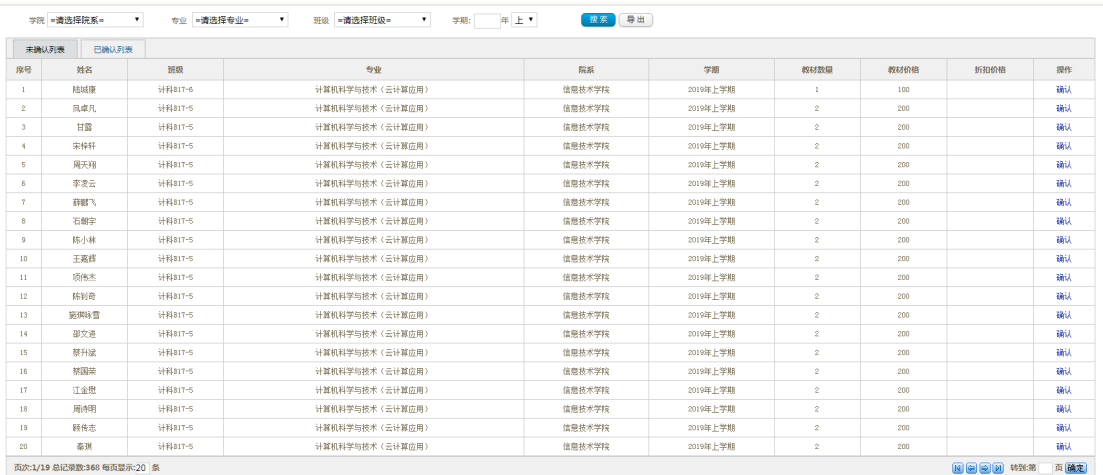

此模块用于财务人员核对教材领取情况。

- l 列表展示每个学生每个学期领取的书籍信息。
- **●** 提供按照学院,专业, 班级, 学期检索功能, 并提供导出为 excel 表格功能。
- l 基本信息核对无误之后,点击确认,弹出确认页面:如下图示:

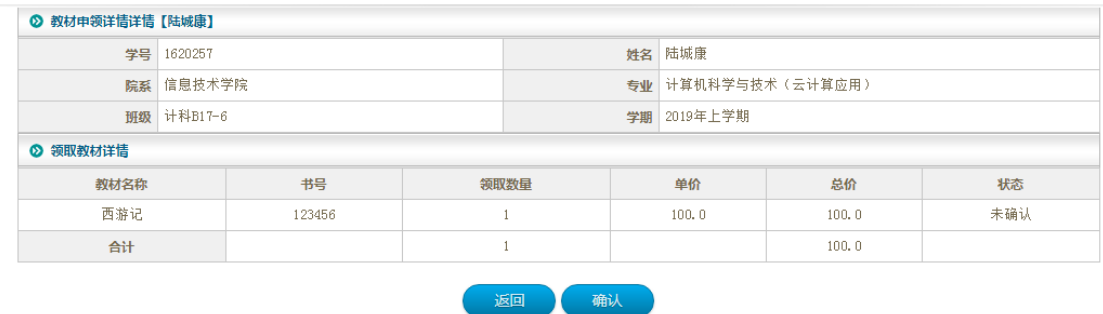

展示学生的基本信息和此学期领取的所有书籍信息和统计信息。

确认无误之后,点击 确认 完成核对。

已确认的学生在 已确认列表 中可以查看